# Create report assignments

## (1) Important Notices when using e-class

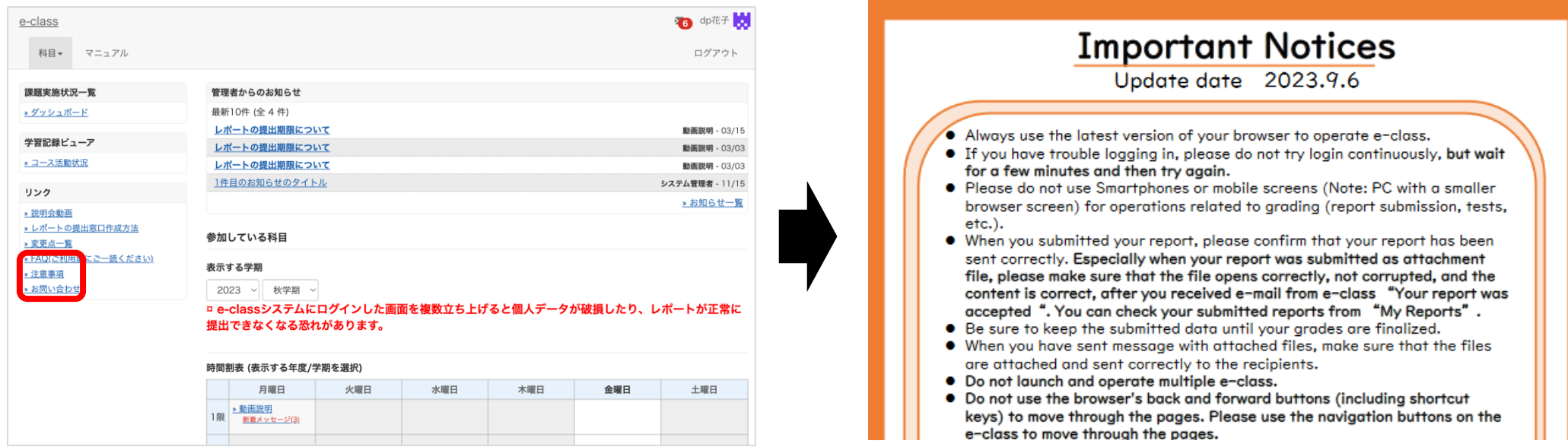

After logging in to e-class, see "注意事項 on the left side of the course list screen, and confirm your usage environment and read the notes.

## (2) How to create a report assignment  $\mathbb O$

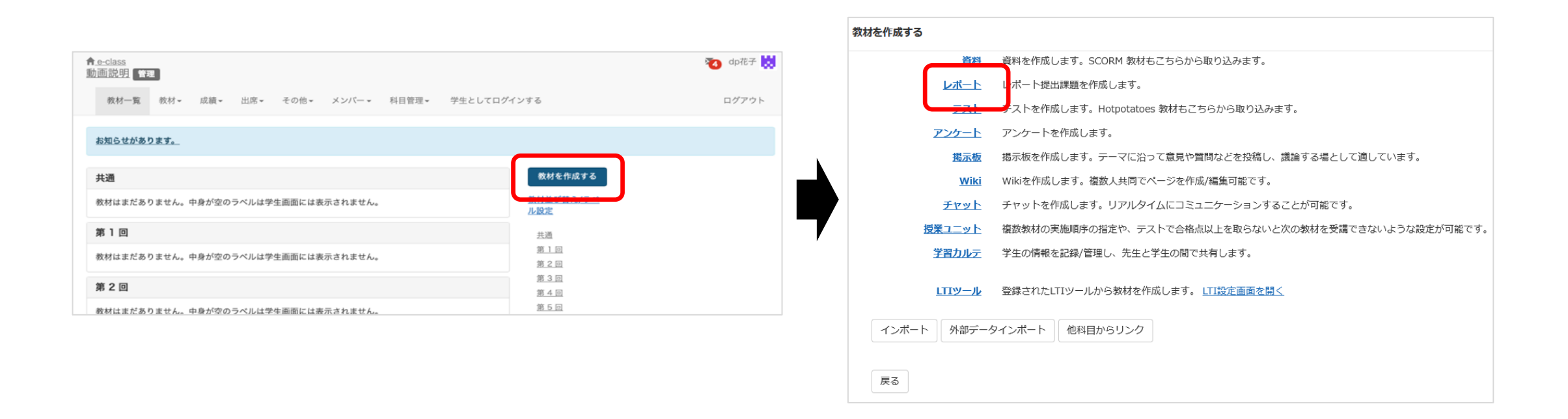

Select "Essay" from " Create Materials".

# $(2)$  How to create a report assignment  $\mathcal{D}$

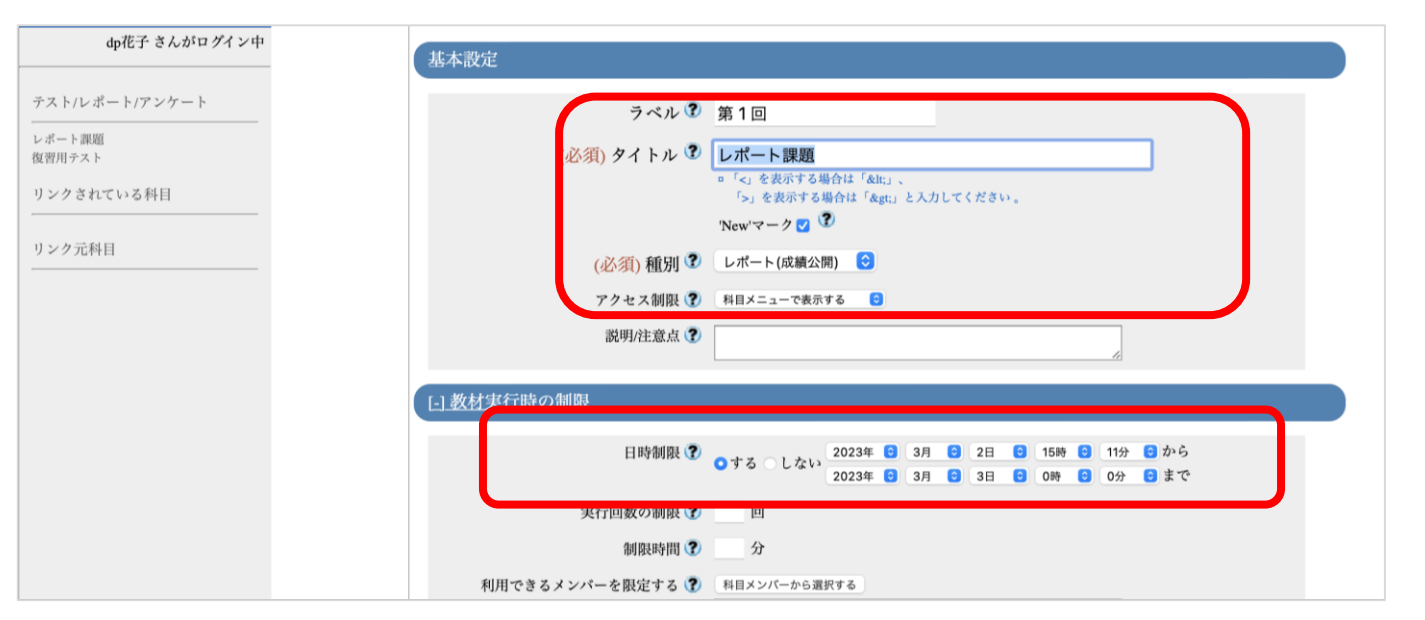

Type "レポート課題(Report Assignment)" in the required field, "Title".

Specify "第1回" in the label field.

To specify the availability period of the teaching material, set the date and time limit under "User Access Options".

\* The date and time limit refers to the time period during which the teaching material can be opened. Even if the date and time limit expires while the teaching material is open, the material will not be forcibly terminated.

# $(2)$  How to create a report assignment  $\circled{3}$

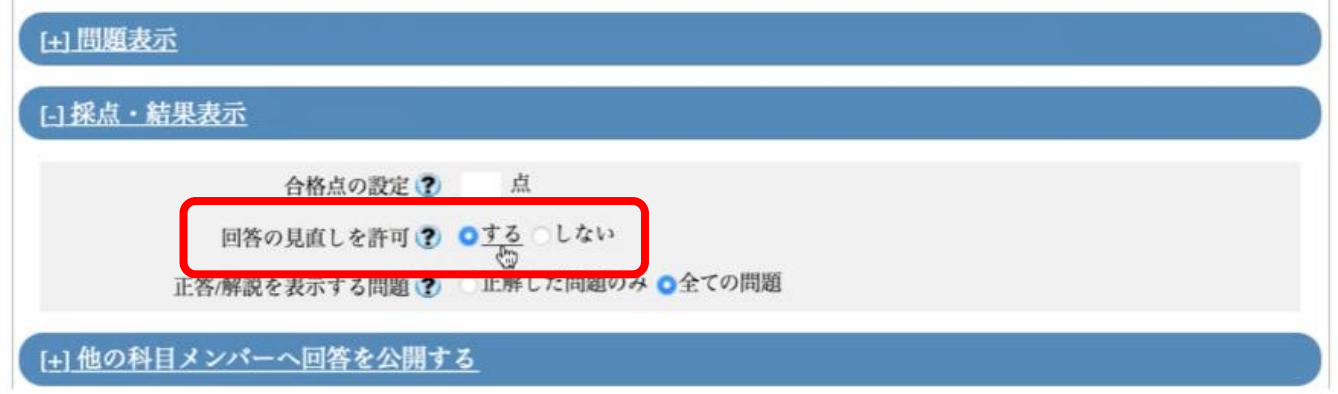

If "Allow students to answer again" is set to "Yes" and a student submits reports multiple times, his/her previously submitted report(s) will be overwritten. If it is set to "No" and a student submits reports multiple times, all of the reports he/she has submitted will be saved.

## (2) How to create a report assignment  $\circledA$

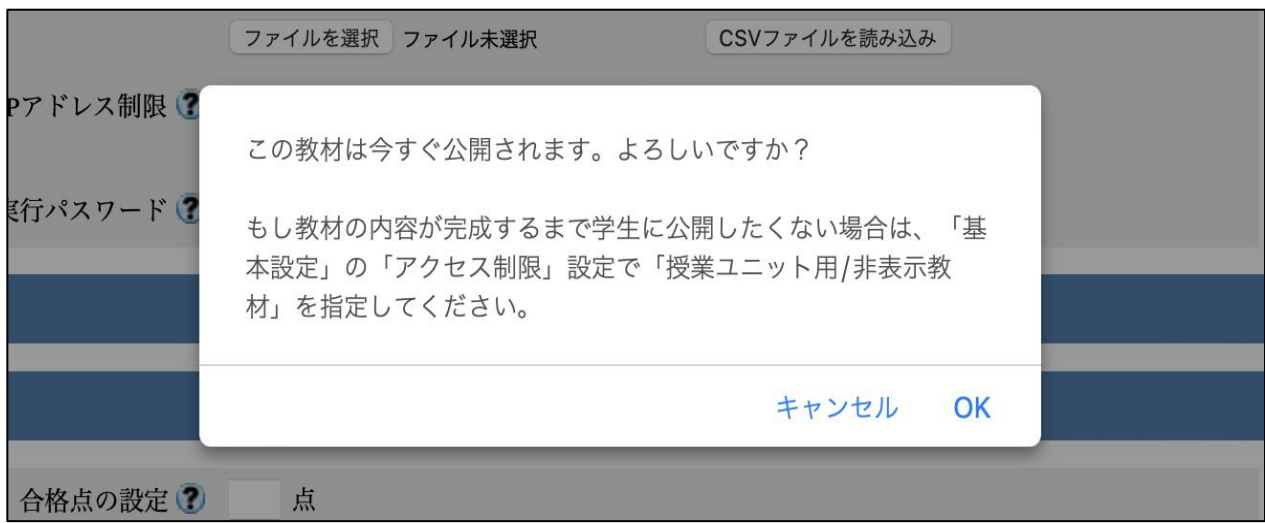

If you click "Edit Exercise/Report/Question", a message will be displayed asking if you want to post the teaching material immediately. If you do not want to make the material visible to students until it is completed, change to "Hide from the Course Members" in "Access Restrictions" from "General Options".

# $(2)$  How to create a report assignment  $\odot$

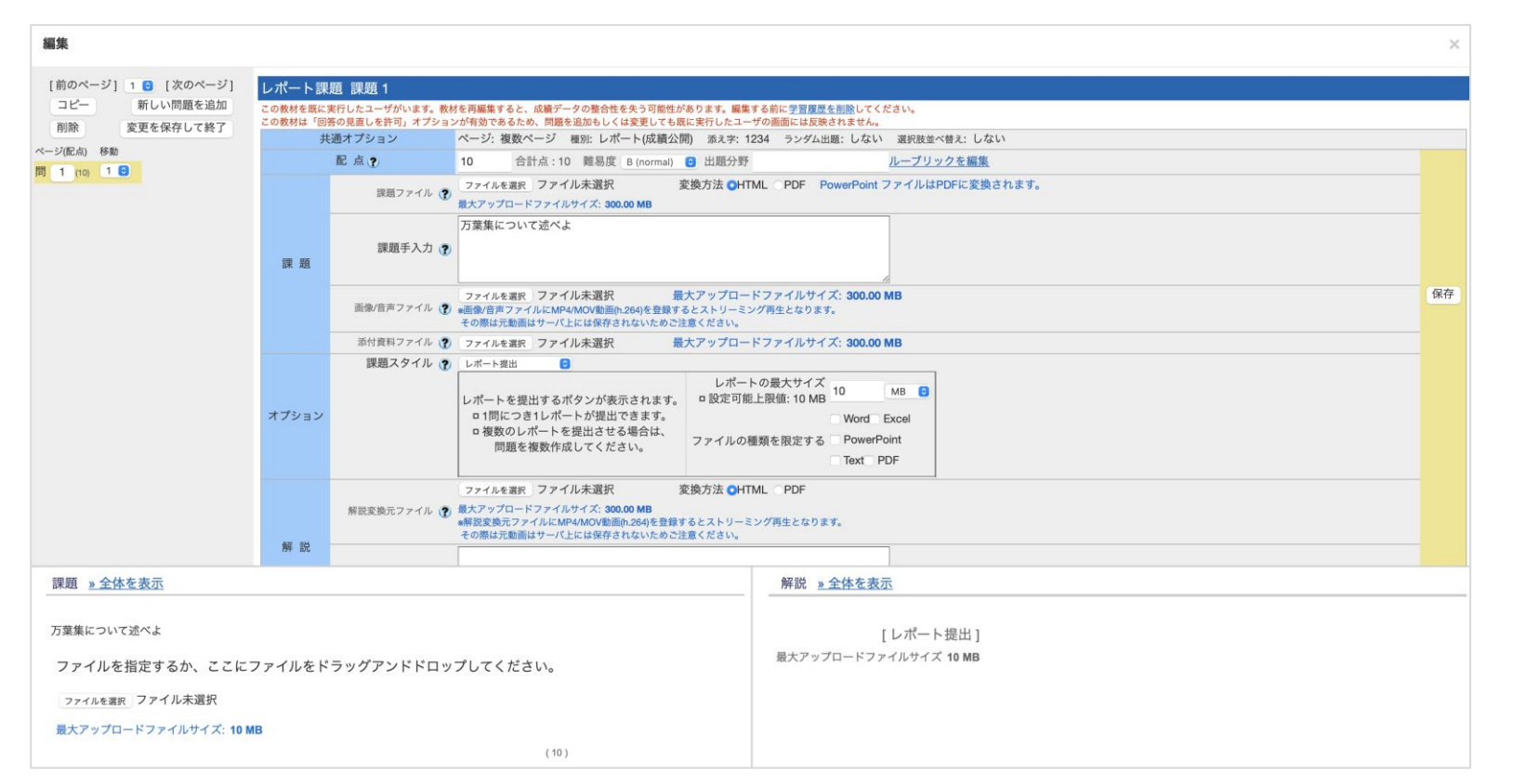

Enter "10" in the grade point value, and then type "万葉集について述べよ(Describe the Manyoshu)" in the assignment field.

At this point, you can also specify the report size and file format.

In thisexample, leave it unspecified.

When you press the save button, a preview will be displayed.

Check thedetails.

## $(3)$  Submit a report as a student  $\mathbb O$

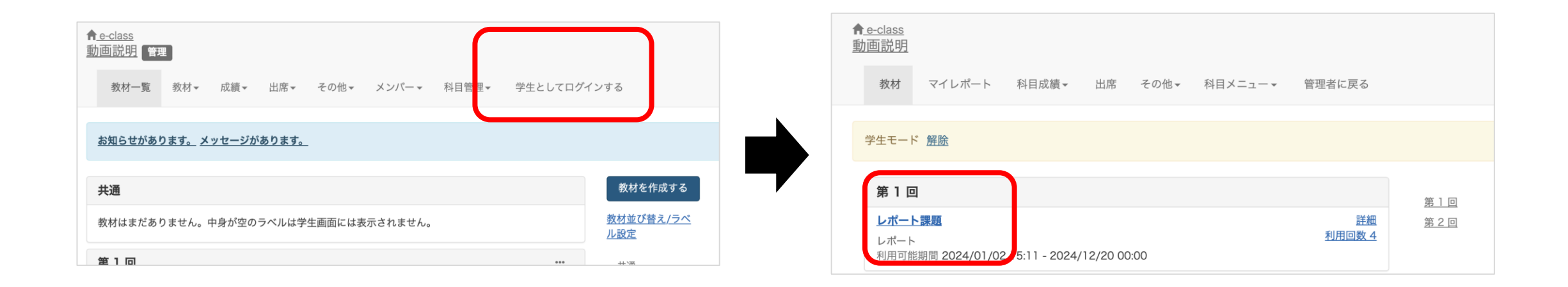

Submit a report as a student to the report assignment you have created. If you click "Login as Student", you can use the e-class in the same way as a student. Click "レポート課題" that you have just created, and open the report assignment.

## $(3)$  Submit a report as a student  $(2)$

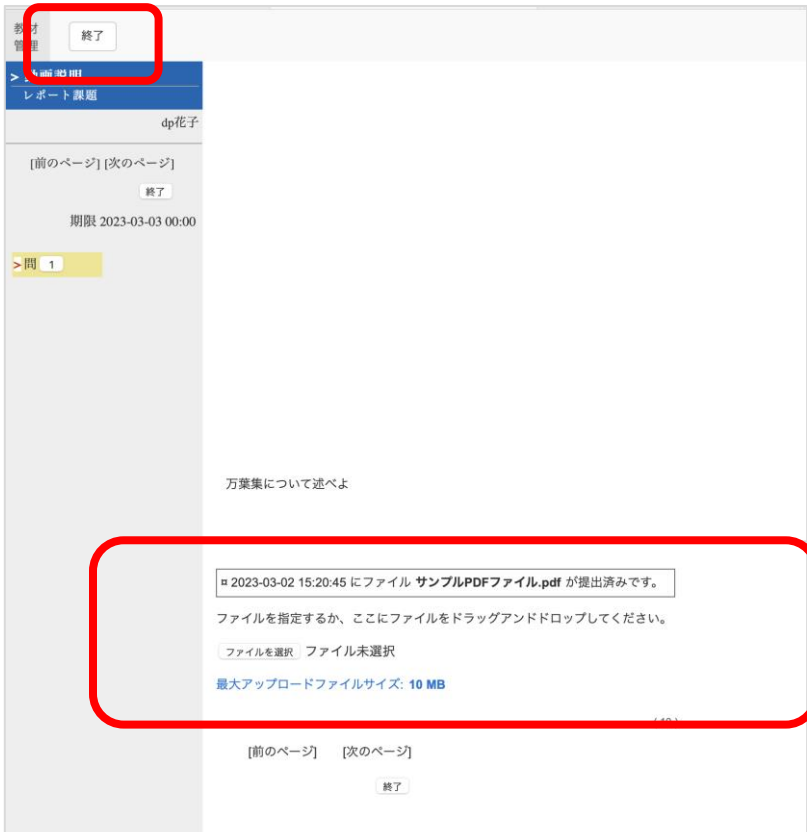

Click "Start" to display the details of the created report assignment. To complete the report submission, press "ファイルを選択", select the report assignment file you have created, press "Open", and then click " Submit file" . Click "Quit".

### (3) Submit a report as a student 3

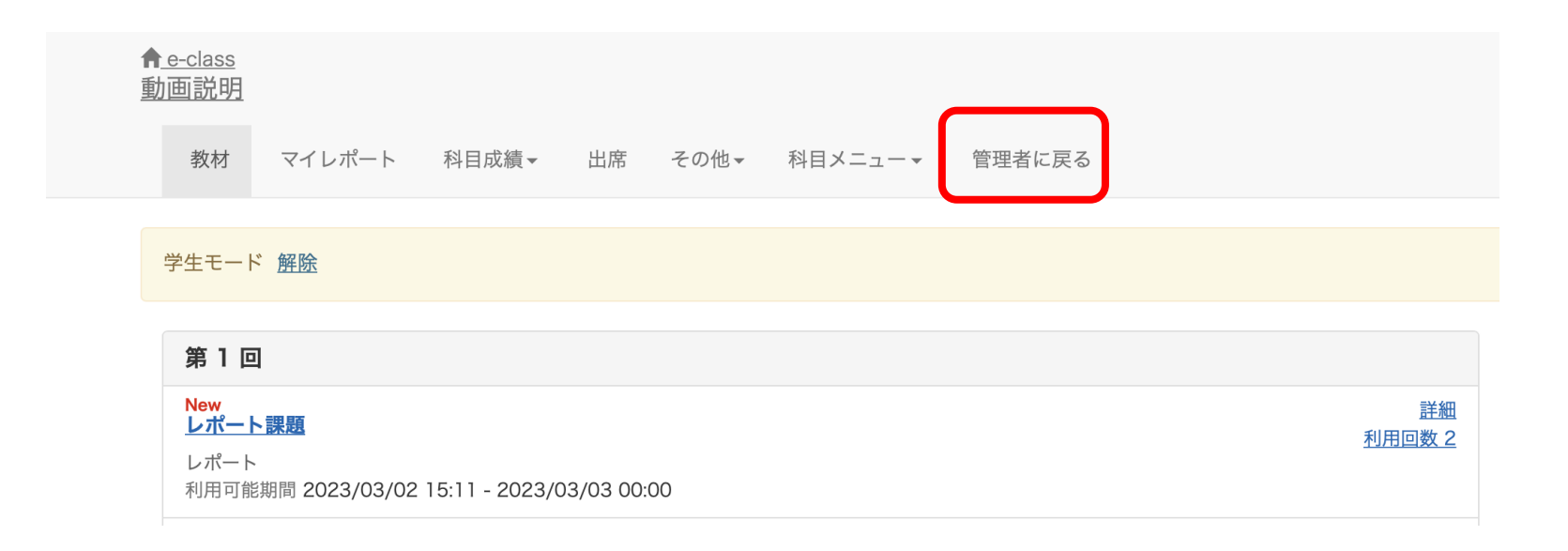

Click "Leave Student View" to return to the status of an administrator. That's all regarding how to create a report assignment.

# (4) How to edit reports

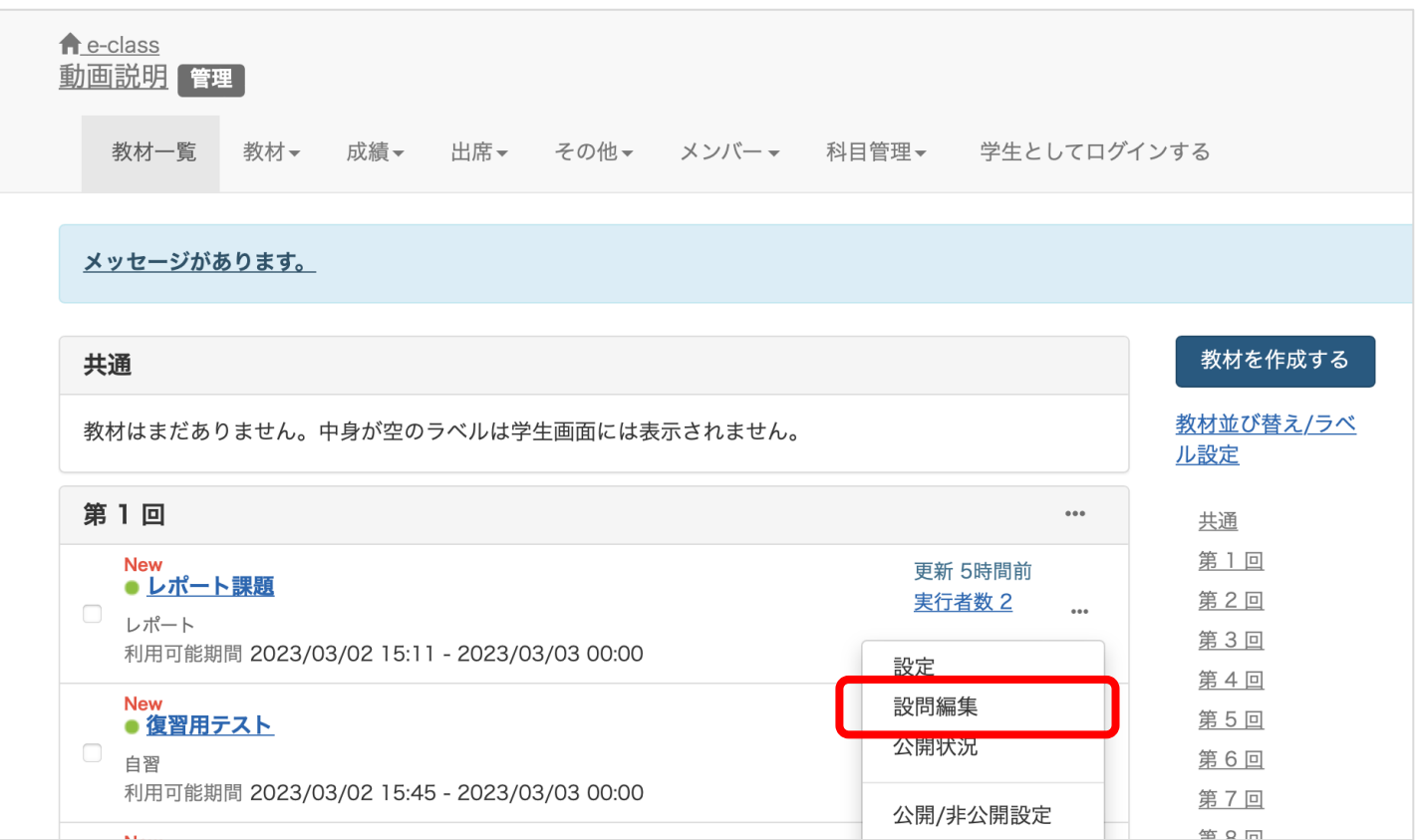

To edit a report, click "..." and make changes under "Settings", "Edit questions", etc. That's all regarding how to edit a report assignment.

## ( 5 )FAQ

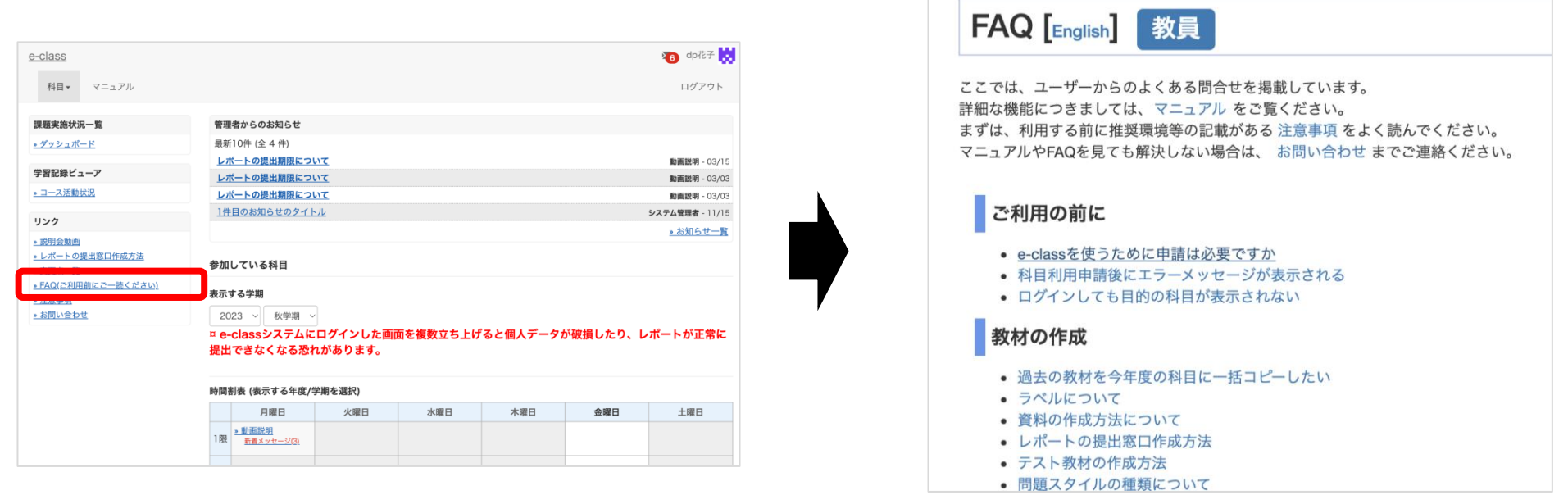

the property of the control of the control of the control of the control of

Select "FAQ (ご利用前にご一読ください) (FAQ (Please Read Before Use))" on the course list screen.